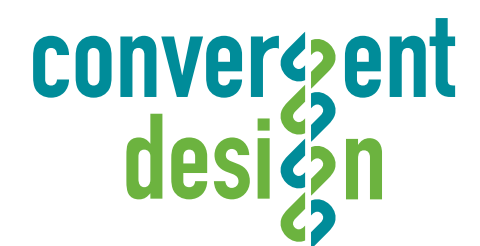

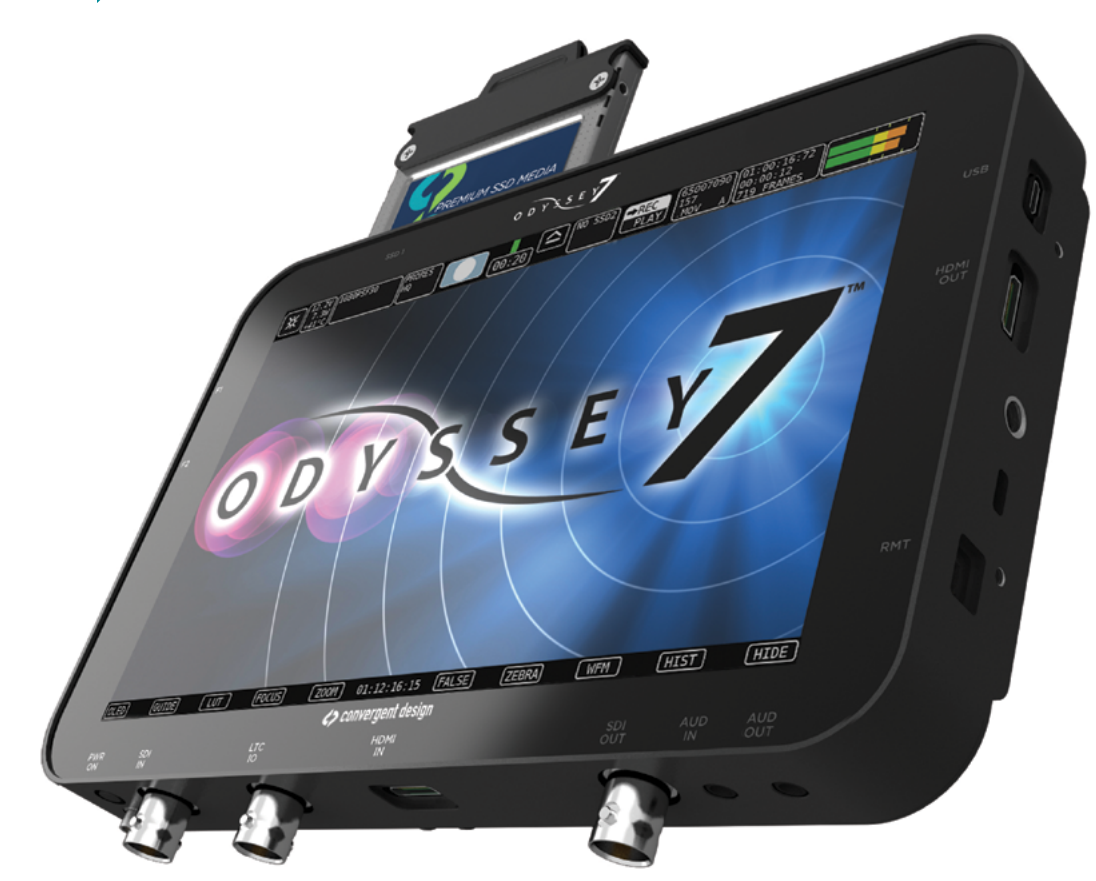

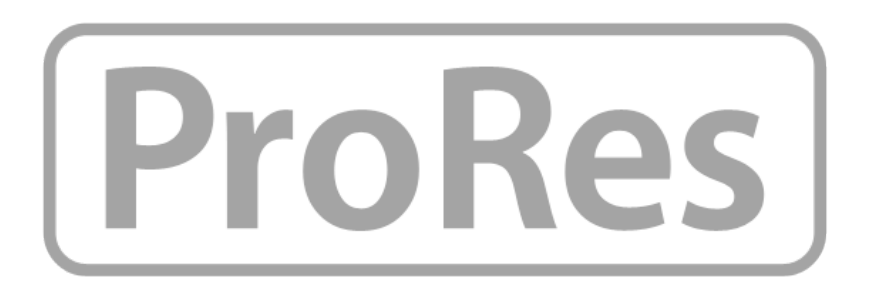

# Setup Guide Odyssey7/7Q & Apple ProRes

Updated 19-Aug-2014 | Firmware Release v2.11.110

**Odyssey7 Odyssey7Q**

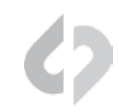

**ProRes** 

# ODYSSEY ODYSSEY<sub>O</sub>

#### INTRODUCTION

This Guide covers Recording in Apple ProRes 422(HQ) on the Odyssey7 and Odyssey7Q

#### Apple ProRes 422 HQ

The Odyssey7 and Odyssey7Q record in Apple ProRes HQ which is a 10 bit 4:2:2 220Mb compressed codec. This will allow for high quality recording while avoiding high data rates of working with uncompressed video.

#### RECORD TIME CAPACITIES

The Odyssey7 can record several video formats and frame rates. Record time varies based on format and frame rate. The chart below indicates maximum record time in minutes based on the use of one 512 GB SSD. For 256 GB, divide in half.

#### MAXIMUM RECORD TIME IN MINUTES TO A 512GB SSD

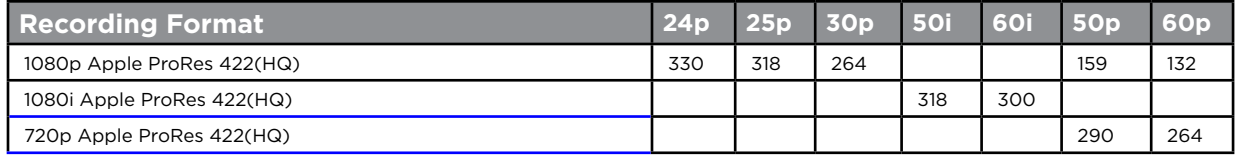

*NOTE: 720p 24/25/30 signal (720p with 3:2 or 2:2 Pulldown) is not supported at this time.*

#### RESOLUTION

HD resolutions are 1280x720 (aka 720) and 1920x1080 (aka 1080).

#### FRAME RATE

While there may be many available frame rates to select for a camera's sensor, the video signal output from the camera must be one of only a few possible speeds. Standard frame rates are 23.98, 24, 25, 29.97, 30, 50, 59.94 and 60. Note that the fractional frame rates are just shy of the frame rates above them, which is a holdover from standard definition broadcast compatibility. While there are reasons for choosing 23.98 or 24 on cameras that allow both options, for the Odyssey7/7Q recorders this makes no difference and the Odyssey7/7Q will auto-detect the frame rate.

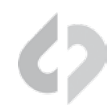

#### ODYSSEY7 & 7Q/Apple ProRes CONFIGURATION CHART

In HD there are different frame rates, resolutions and signal structures, all of which the Odyssey recorders can capture. In order to determine the correct settings for your camera, choose from the parameters below.

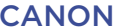

#### $(P = PROGRESSIVE, I = INTERLACED, 32 = 3:2 PULLDOWN, 32/P = 3:2 PULLDOWN OR PROGRESSIVE)$

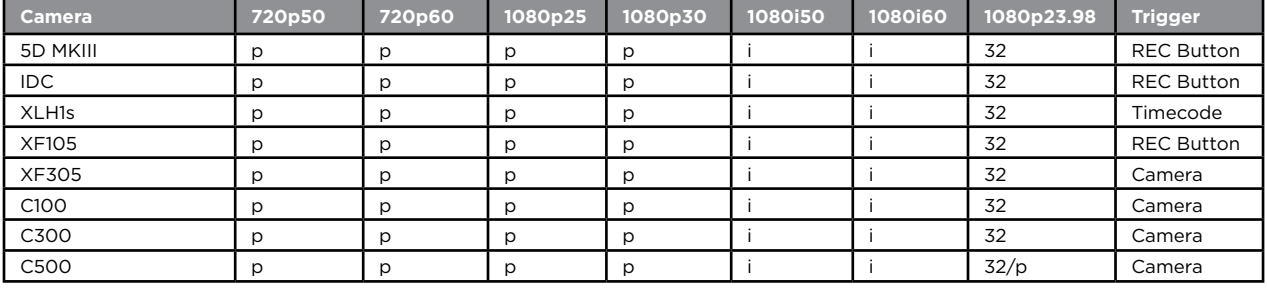

#### **SONY**

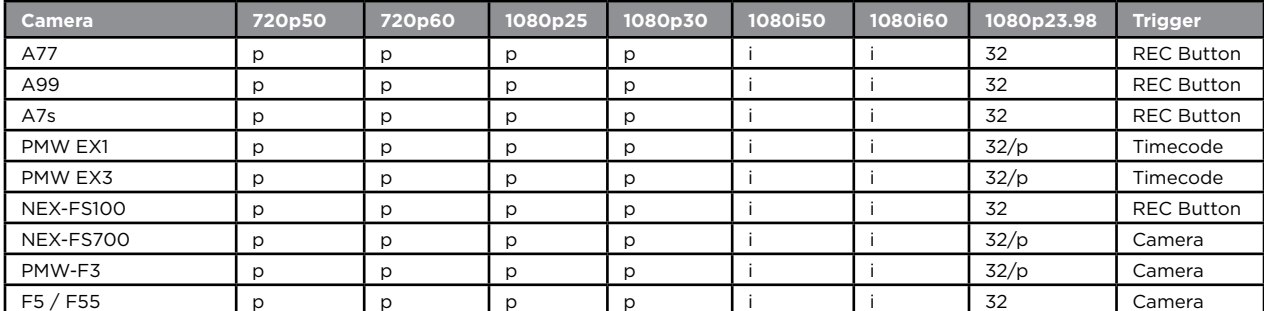

#### PANASONIC

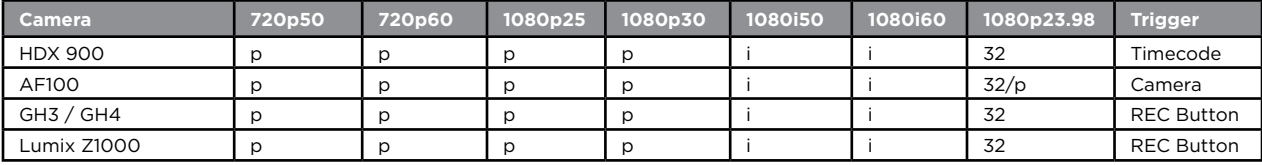

#### **NIKON**

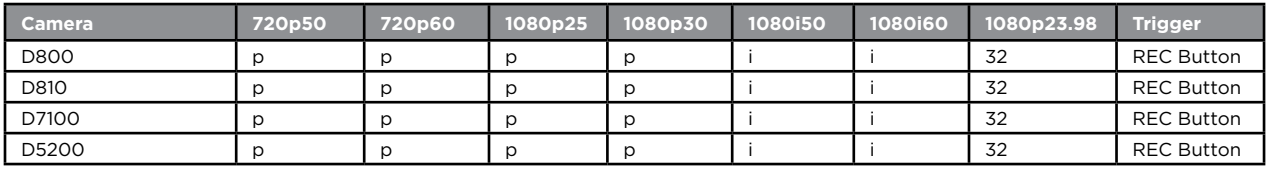

#### ARRI ALEXA

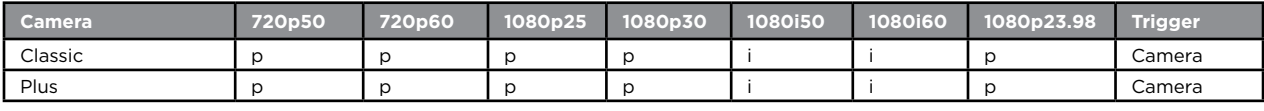

#### RED

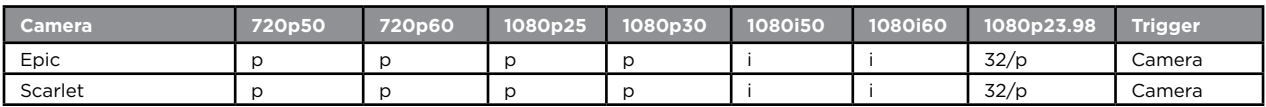

#### GoPro

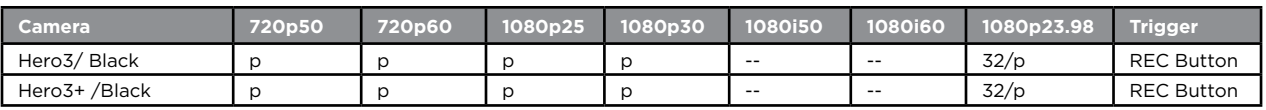

#### conver**gent** des

#### **Convergent Design, Inc.**

4525 Northpark Dr. | Colorado Springs, CO 80918 | USA

TEL: ++ (720) 221-3861 | FAX: ++ (720) 227-9296 | Office Hours: 8:00 A.M. to 5:30 P.M., Monday – Friday [Mountain Time (GMT – 7)] EMAIL: CDSupport@Convergent-Design.com | WEBSITE: www.Convergent-Design.com

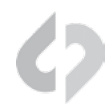

#### PROGRESSIVE, PSF AND INTERLACED

Historically, standard definition video divided each frame into two fields, each weaved into the other, one representing odd-numbered horizonal scan lines and the other even-numbered scan lines. Thus 30 frames of video was divided into 60 fields. Fields were offset in time so that the image changed 60 times each second, but it was only half the resolution of the entire image. This is known as Interlace video.

As technology improved it became possible to deliver complete frames of information, but compatibility was needed with installed video equipment. Progressive Segmented Frames (PSF) represents a complete frame image but splits the information and transports it as if it was a pair of interlaced fields. The PSF format is commonly used in Sony camera systems. Progressive (aka "true progressive") video does away with the field structure entirely and organizes the data of each frame from beginning to end. It is important to know if the video signal coming from your camera is Progressive/PSF or Interlace.

Standard notation is to state the resolution and then the frame rate, separated by p, psf, or i. In 1280x720, all frame rates are Progressive, and are available as 720p50 or 720p60. In 1920x1080, frame rates can be p, psf or i. 24p is where it gets extra tricky.

#### 3:2 PULLDOWN

24 frames per second is the worldwide standard for motion picture films. However this is not the common frame rate for video. In Europe and other parts of the world, 25fps is common for both film and video. But for countries where 30p video is the standard, a "hack" is needed to transport 24fps material across a 30p video stream. The answer is to divide the 30p into 60i (sixty interlaced fields) and then repeat the material in the 24 frames three times, then twice, then three times, then twice, etc. This stretches 24 frames across 60 fields and is known as 3:2 Pulldown. You can record this but it is difficult to cleanly edit the material and separate out the clean frames. Instead, the Odyssey features a "3:2 PULLDOWN" recording mode which will extract the original 24 frames from the 60i video stream and only record the original material without the added fields.

Some cameras do offer a 23.98p or 24p mode that sends only the original frames in either a Progressive or PSF video stream. It is important to know what your camera outputs so that you know if you need to utilize the 3:2 PULLDOWN extraction function.

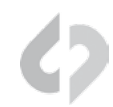

#### SETTING UP YOUR CAMERA

Setup your camera to record internally to the correct resolution and frame rate you wish to record., then you will need to set up the the camera output based on the settings below.

#### The follow applies to all HDMI *or* SDI based cameras:

#### 1080P50/60\*\*

1) Set your camera to recording internally to 1080p50/60 2) Set your camera output to be 1080p

#### 720P50/60

1) Set your camera to recording internally to 720p50/60 2) Set your camera output to be 720p

#### 1080I50/59.94

1) Set your camera to recording internally to 1080i50/59.94 2) Set your camera output to be 1080i

#### 1080P25/29.97

1) Set your camera to recording internally to 1080p25/29.97 2) Set your camera output to be 1080i

#### 1080P25/29.97

1) Set your camera to recording internally to 1080p25/29.97 2) Set your camera output to be 1080i

#### 1080P23.98 (3:2 PULLDOWN)\*

1) Set your camera to recording internally to 1080p23.98 2) Set your camera output to be 1080i

#### 1080P23.98 (3:2 PULLDOWN)

1) Set your camera to recording internally to 1080p23.98 2) Set your camera output to be 1080p24

*\*Certain newer cameras have the ability to output 1080p24. \*\*Odyssey7/7Q do not support 1080p/60 over HDMI, only SDI.*

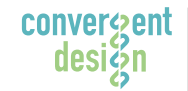

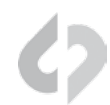

#### CONFIGURE ODYSSEY7/7Q INPUT TO MATCH YOUR CAMERA OUTPUT

Use the Apple ProRes Setup Guide to help best determine what is the best setting to use with your camera.

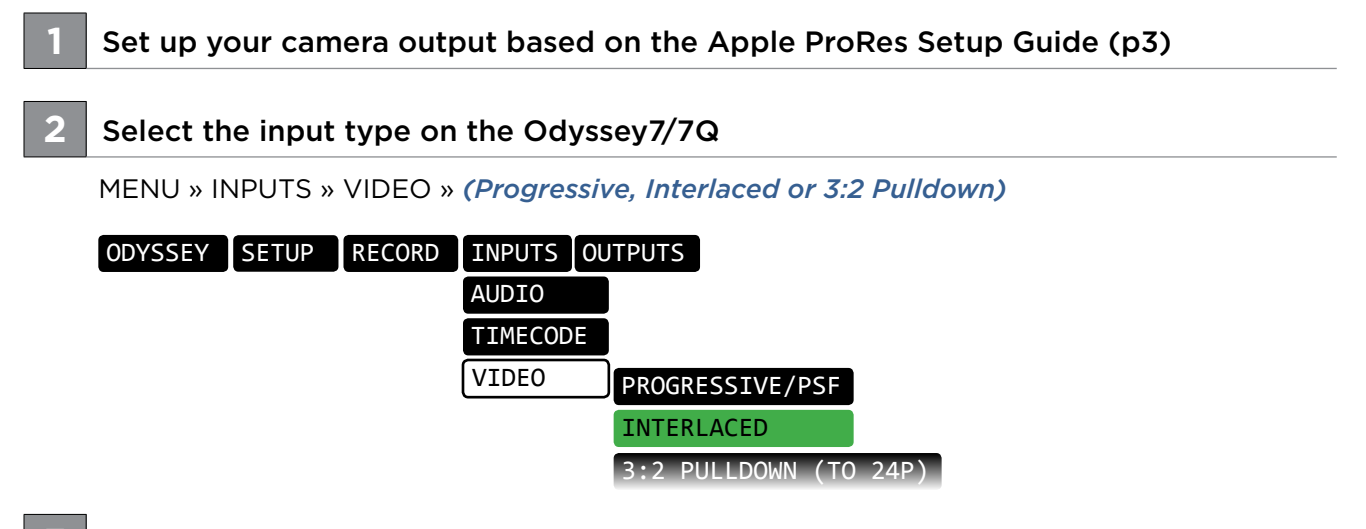

#### **3** Verify that the input on the Odyssey7/7Q matches your camera

The input status box on the top menu of your Odyssey7/7Q will reflect the frame rate that you are going to record.

#### *Example: Camera Output:*

1080p30

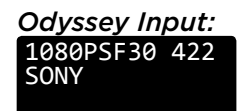

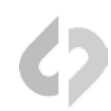

#### SET UP YOUR TIMECODE SOURCE

The Odyssey 7Q can accept timecode from many sources such as SDI, LTC and generete it's own via SEED / Record Run.

- **1** Use the Apple ProRes Setup Guide (p3) to help best determine what is the best setting to use with your camera.
- **2** Set Timecode Source on the Odyssey7/7Q

MENU » INPUTS » TIMECODE » SOURCE » *(Select source)*

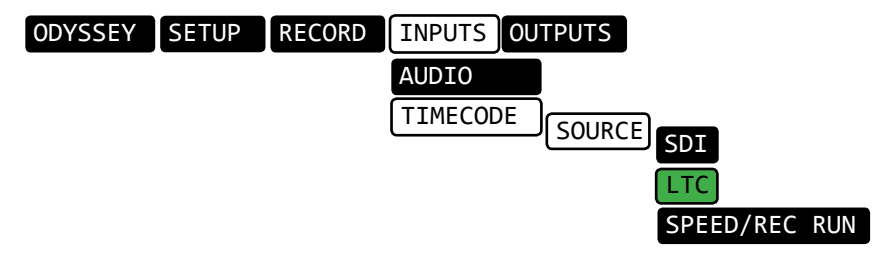

**3** Verify that the timecode is diplaying and incrementing correctly.

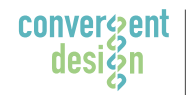

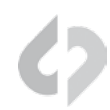

#### SET UP YOUR RECORD TRIGGER

The Odyssey7/7Q can accept various triggering methods, depending on your camera and setup.

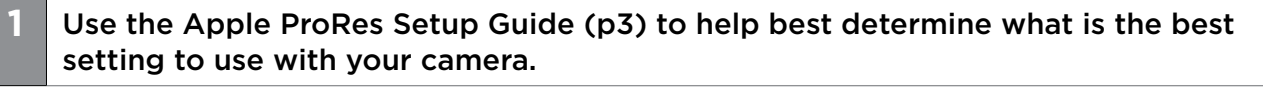

**2** Set Record Trigger on the Odyssey7/7Q

MENU » RECORD » TRIGGER » (*REC BUTTON, CAMERA OR TIMECODE)*

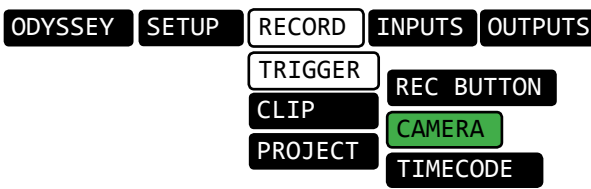

**3** Verify that when you press record the Odyssey7/7Q starts recording.

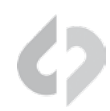

#### SDI CAMERA TRIGGER

Certain newer camera's are outfitted with a SDI record trigger, or "SDI record command." to enable triggering the Odyssey when you press record on the camera. Please see the ProRes Setup chart for camera compatibility.

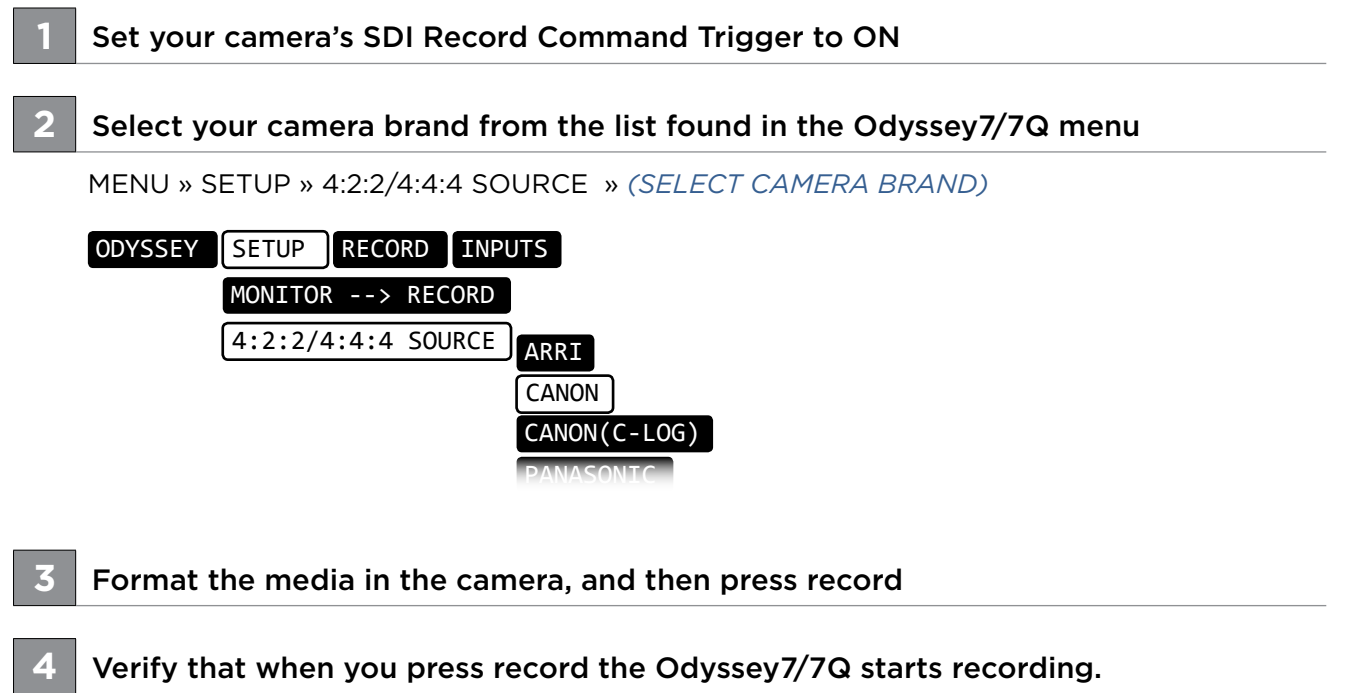

#### TIMECODE TRIGGER

Certain camera's can trigger the Odyssey when you press record by setting the Odyssey7/7Q to timecode trigger. Please see ProRes Setup Guide for compatibility.

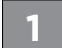

#### **1** Set your camera to Record Run for Timecode

#### **2** Set the Odyssey7/7Q to Timecode Trigger (LTC or SDI)

MENU » RECORD » TRIGGER » TIMECODE

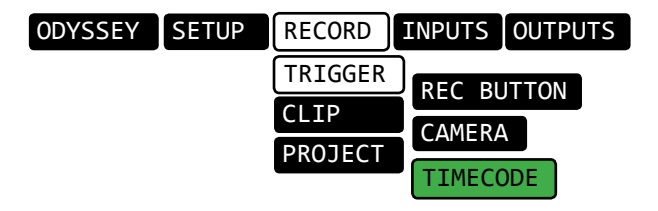

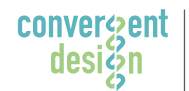

#### **Convergent Design, Inc.**

4525 Northpark Dr. | Colorado Springs, CO 80918 | USA TEL: ++ (720) 221-3861 | FAX: ++ (720) 227-9296 | Office Hours: 8:00 A.M. to 5:30 P.M., Monday – Friday [Mountain Time (GMT – 7)] EMAIL: CDSupport@Convergent-Design.com | WEBSITE: www.Convergent-Design.com

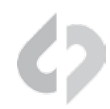

**3** Format the media in the camera, and then press record

**4** Verify that when you press record the Odyssey7/7Q starts recording.

#### RECORD BUTTON TRIGGER

If your camera does not have a SDI trigger, or cannot be triggered over timecode via SDI or LTC, you will need to trigger the Odyssey7/7Q with the record button on the display. Please see Apple ProRes Setup Guide for compatibility.

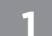

**1** Set your camera to Record Run for Timecode

#### **2** Set the Odyssey7/7Q to REC BUTTON Trigger

MENU » RECORD » TRIGGER » TIMECODE

ODYSSEY SETUP RECORD INPUTS OUTPUTS TRIGGER CLIP REC BUTTON TIMECODE CAMERA PROJECT

**3** Format the media in the camera, and then press record

**4** Verify that when you press record the Odyssey7/7Q starts recording.

#### LUT SUPPORT

The Odyssey7/7Q support standard LOG to Rec709 LUTs for various camera's. to enable this function, please select your camera under the Setup menu.

#### **»** Select your camera brand from the list found in the Odyssey7/7Q menu

MENU » SETUP » 4:2:2/4:4:4 SOURCE » *(SELECT CAMERA BRAND)*

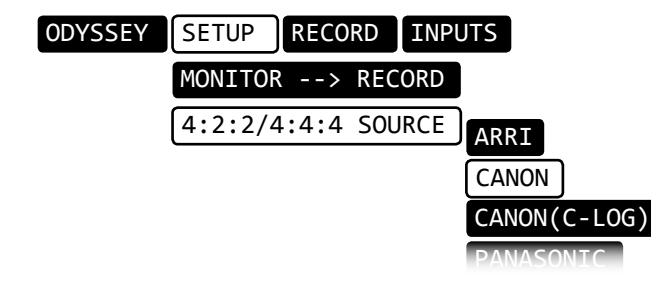

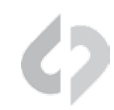

#### COPYING FILES FROM SSD MEDIA

#### **1** Connect SSD Drive to Adapter

Connect the Convergent Design 2.5" Premium SSD Media to any off-the-shelf 2.5" SATA adaptor (example: Seagate GoFlex Thunderbolt Adaptor or USB 3.0 Adaptor)

#### **2** Connect Adapter to Computer

The SSD will mount within 10-20 Seconds. (You will see this mount on the desktop or within finder on MAC, or within My Computer on Windows machines)

#### **3** Copy Files for Playback/Editing

All Clips or Takes are located within the "Clips" directory, navigate to this and copy all of your files to a local or external drive or RAID for playback and/or editing.

#### FREE SOFTWARE UTILITIES

#### [CD Apple ProRess 422 Transfer Tool](https://www.convergent-design.com/support/firmware-downloads/software-utilities.html)*(Free Download MAC/PC)*

- Optimize files for Final Cut Pro X
- Use to combine clips into a single file
- Combine spanned files up to 512GB in size.
- Copy all recorded Apple ProRes files from their clip directories to one directory.

NOTE: If you will be using a combination of RAW/Uncompressed files and Apple ProRes files you can download and install the CD Data Unpacker Utility and CD Clip Merger, also available free for both Mac & PC on our website.

#### Software/Utilities Downloads

https://convergent-design.com/support/firmware-downloads/software-utilities.html

#### ATTENTION MAC OSX USERS

Design Software on Mac OSX You must first change the following settings.

Before installing Convergent 1) Navigate to **Applications** » **Utilities** » **System Preferences** 2) Select **Security and privacy** 3) Under **General** » *Allow applications downloaded from:* Select **Anywhere**. 4) Now you will be able to run the installer for installing any Convergent Design Applications.

## convercent

**!**

#### **Convergent Design, Inc.**

4525 Northpark Dr. | Colorado Springs, CO 80918 | USA TEL: ++ (720) 221-3861 | FAX: ++ (720) 227-9296 | Office Hours: 8:00 A.M. to 5:30 P.M., Monday – Friday [Mountain Time (GMT – 7)] EMAIL: CDSupport@Convergent-Design.com | WEBSITE: www.Convergent-Design.com

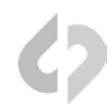

#### WORKING WITH FILES RECORDED BY THE ODYSSEY7/7Q

There are numerous post systems and NLEs that can read natively the various file formats recorded by the Odyssey7/7Q. Some NLEs may require plug-ins in order to read certain file formats. Blackmagic Design Resolve software is available for free and can read all formats recorded by the Odyssey7/7Q.

#### FILE STRUCTURE

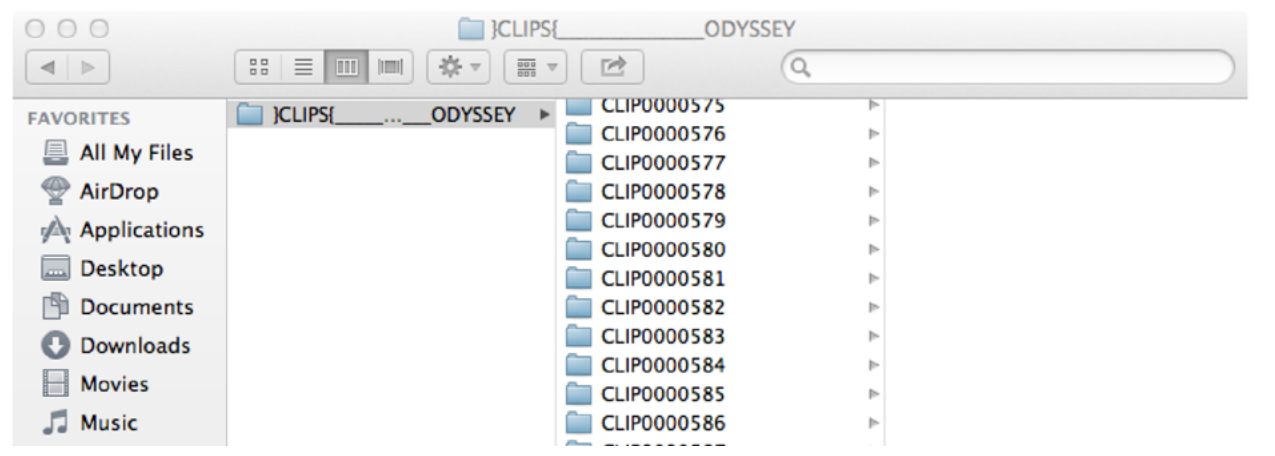

#### Apple ProRes 422 (HQ) - POST WORKFLOW

The Odyssey 7 and 7Q records in Apple ProRes HQ which is a 10 bit 4:2:2 220Mb compressed codec. This will allow for high quality recording while avoiding high data rates of working with uncompressed video. (DPX)

#### Native Apple ProRes 422 Support

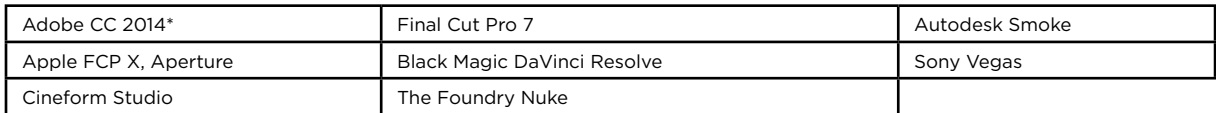

#### Apple ProRes PLAYBACK

To playback Apple ProRes 422(HQ) files in QuickTime Player X, the files must be first run through our Apple ProRes 422(HQ) Utility to be optimized for the recently released Apple ProRes 422(HQ) Codec update. If files are not optimized, then they will play the first second of audio only. *This is not an issue when playing in FCPX.*

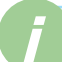

For the latest firmware, product manuals and other information visit Convergent-Design.com *i*

### ONLINE RESOURCES

Firmware and Downloads <https://convergent-design.com/support/firmware-downloads.html>

Software/Utilities [https://convergent-design.com/support/firmware-downloads/software-utilities.html](https://convergent-design.com/support/firmware-downloads/software-utilities.html )

Knowledge Base [https://convergent-design.com/support/knowledgebase.html](https://convergent-design.com/support/knowledgebase.html )

Videos [https://convergent-design.com/support/cd-videos.html](https://convergent-design.com/support/cd-videos.html )

#### NOT SUPPORTED AT THIS TIME

- 720p 24/25/30 signal (720p with 3:2 or 2:2 Pulldown)
- SD NTSC/PAL video
- Analog audio input
- File name matching from the camera in video recording
- LTC Timecode Trigger
- HDMI Timecode in
- HDMI Record Trigger

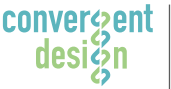

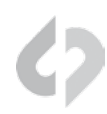

# convergent<br>design

© 2014 Convergent Design, Inc. - All Rights Reserved. All copyrights and trademarks remain the property of their respective owners.

19-Aug-2014